## zotero

## **Exporting records to Zotero.**

- A. Open up your Zotero App and select a folder you would like to move records to.
- B. Open up a browser (Chrome or Firefox) on which you already installed the Zotero connector, following the intial instructions found on the *Accessing and Installing Zotero Guide*.

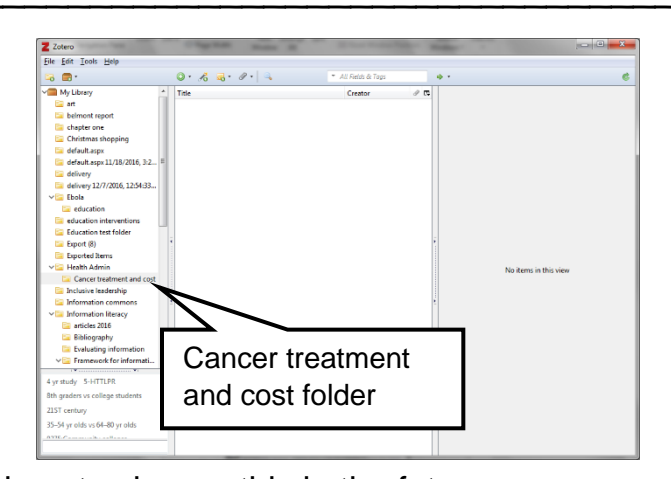

- Currently Zotero will **not** work on *Internet Explorer* though there are plans to change this in the future.
- C. Open a database and perform a search.
	- 1. Locate the yellow folder in the upper right corner of the page and click on it.
		- a. If you are opening a single document, the icon will appear as a sheet of paper.

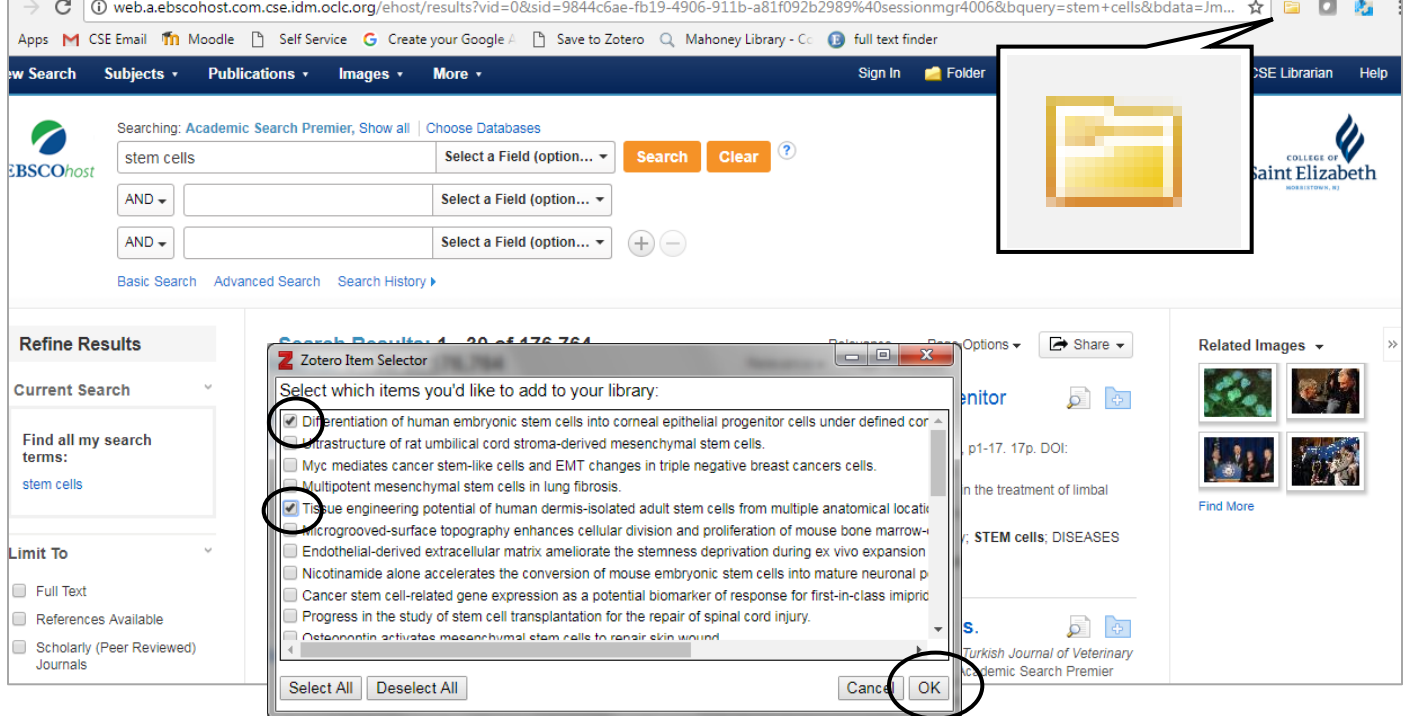

- D. The **Zotero Item Selector** screen will appear, listing all the titles that are first listed on your results page from your search.
	- 1. Check off the items you want to export and click the **OK** button.
	- 2. Your records have now been exported to Zotero and will appear in the folder you selected on the App.

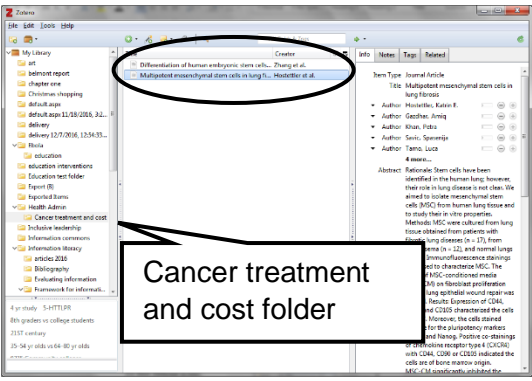